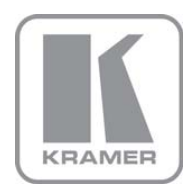

KRAMER ELECTRONICS LTD.

# USER GUIDE

Control Software for VP-728, VP-729, VP-730, VP-731

P/N: 2900-300091 Rev 1

### **Contents**

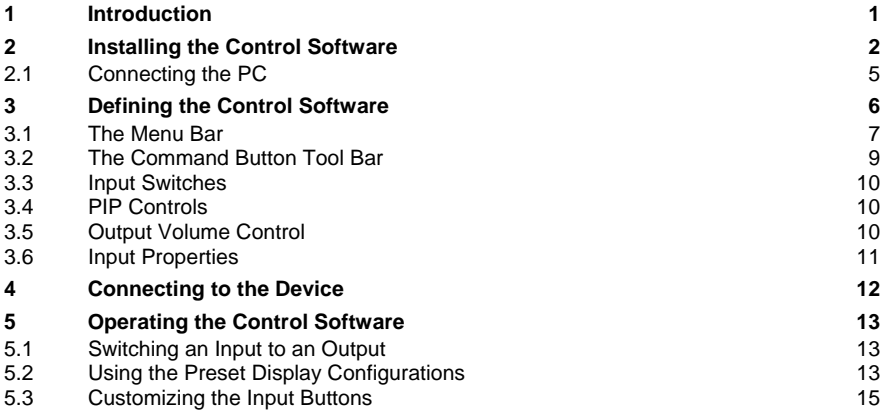

## Figures

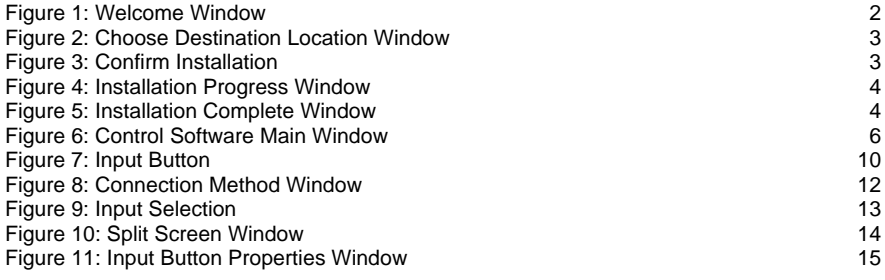

## <span id="page-2-1"></span><span id="page-2-0"></span>**1 Introduction**

**Control Software for VP-728, VP-729, VP-730, VP-731** is an optional software application for remotely controlling the Kramer VP-728, VP-729, VP-730 and VP-731 presentation switcher/scalers from a PC via either the RS-232 serial port or the Ethernet port.

Using this software you can operate the scaler, controlling features (depending on the model of your switcher) such as:

- Selecting an input video signal: composite, component, computer graphics, HDMI or a graphic from a USB source
- Selecting an input audio signal: balanced, unbalanced or digital S/PDIF
- Controlling the output: picture-in-picture, picture+picture, split screen, freeze frame and video output blanking
- Controlling the volume
- Changing picture parameters and audio settings

The **Control Software** application can be downloaded from the Kramer Web site: [http://www.kramerelectronics.com](http://www.kramerelectronics.com/)

This guide describes how to install and operate your **Control Software**. We recommend that you review its contents before proceeding.

The information described in this manual is based on the information given in the *User Manuals* for the VP-728/29/30/31. For further explanations, see the *User Manual* of the respective device.

## <span id="page-3-1"></span><span id="page-3-0"></span>**2 Installing the Control Software**

Download the **Control Software** application from [http://www.kramerelectronics.com](http://www.kramerelectronics.com/).

The **Control Software** requires the following:

- Windows™ XP, Vista or Windows™ 7
- Microsoft .Net Framework version 3.5

#### To install the **Control Software**:

1. Double click the *Setup.exe* file.

The **Welcome** window appears:

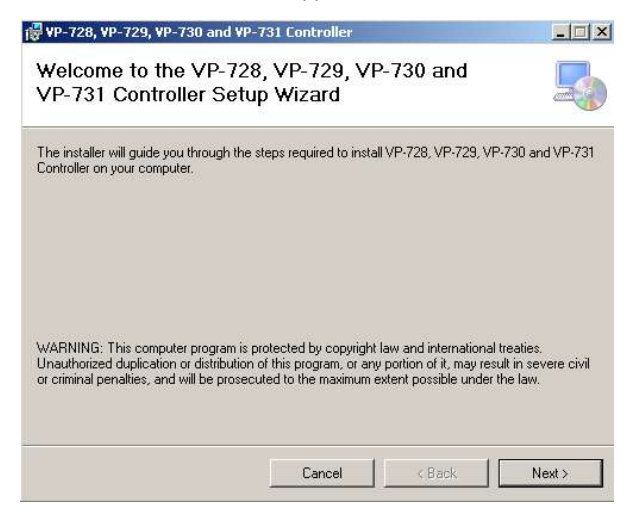

Figure 1: Welcome Window

<span id="page-3-2"></span>2. Click **Next**.

The **Choose Destination Location** window appears:

<span id="page-4-0"></span>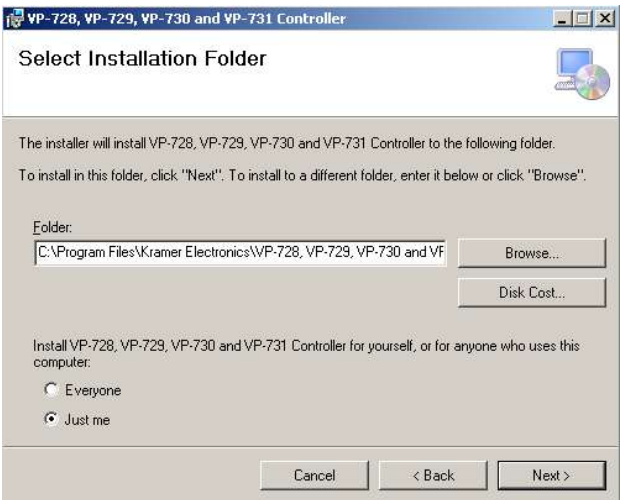

<span id="page-4-1"></span>Figure 2: Choose Destination Location Window

- 3. Click **Browse** to select the destination folder.
- 4. When finished, click **Next**.

The **Confirm Installation** window appears:

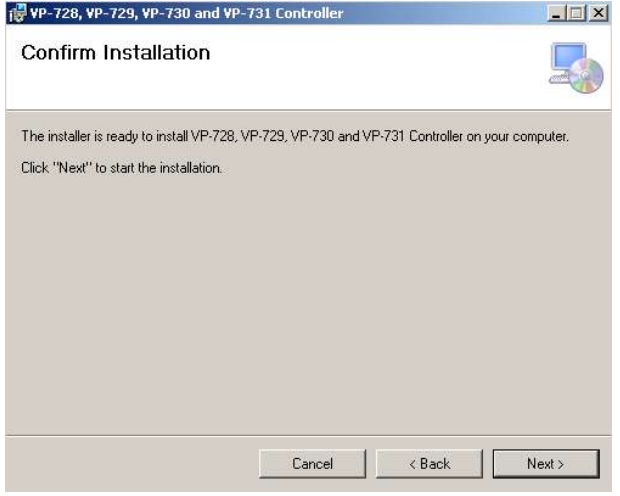

<span id="page-4-2"></span>Figure 3: Confirm Installation

<span id="page-5-0"></span>5. Click **Next**. The **Installation Progress** window appears:

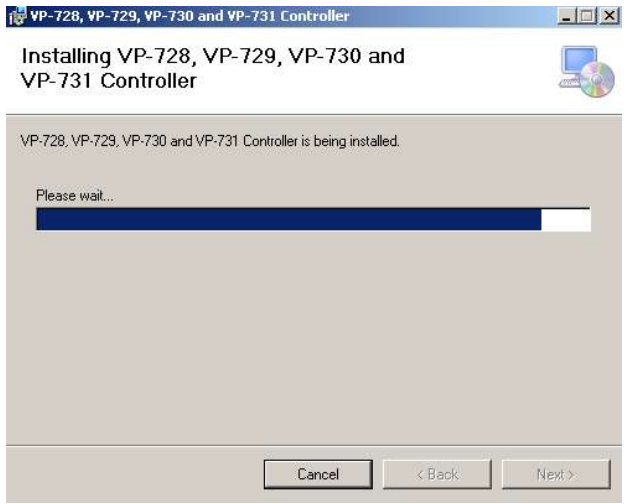

<span id="page-5-1"></span>Figure 4: Installation Progress Window

Then the **Installation Complete** window appears:

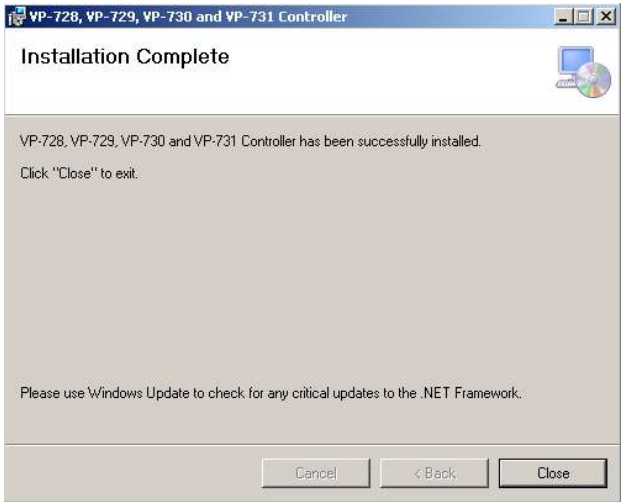

<span id="page-5-2"></span>Figure 5: Installation Complete Window

#### <span id="page-6-0"></span>6. Click **Close**.

An icon appears on the desktop and a shortcut appears in the **Start Menu Programs** folder in the **Kramer** sub-folder.

## <span id="page-6-1"></span>**2.1 Connecting the PC**

Refer to the user manual of the specific device for instructions on how to connect the device to a PC.

## <span id="page-7-1"></span><span id="page-7-0"></span>**3 Defining the Control Software**

Double-click the **Control Software** icon to run the application. The main window opens (see [Figure 6](#page-7-2)).

The main window is divided into two bars – menu and command button tool bar; and four areas – Input Switch, PIP, Output Volume and Input Properties.

[Figure 6](#page-7-2) and the following tables define the **Control Software**.

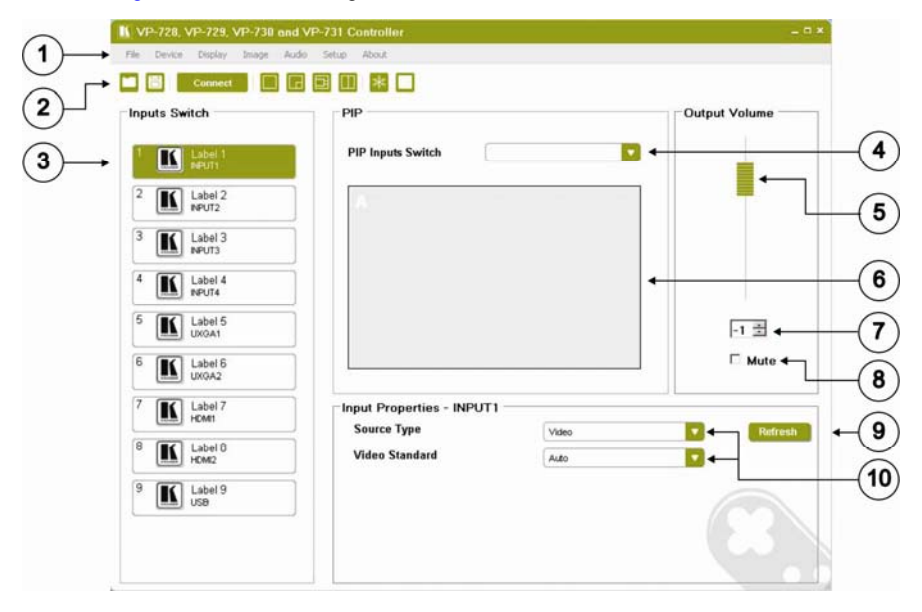

<span id="page-7-2"></span>Figure 6: Control Software Main Window

<span id="page-8-0"></span>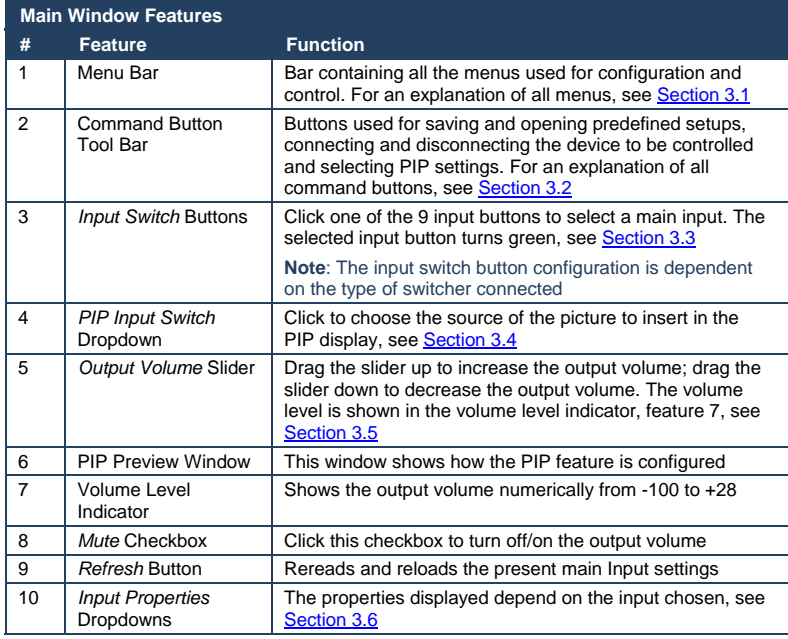

## <span id="page-8-1"></span>**3.1 The Menu Bar**

#### The following table describes the **Control Software** menu bar options.

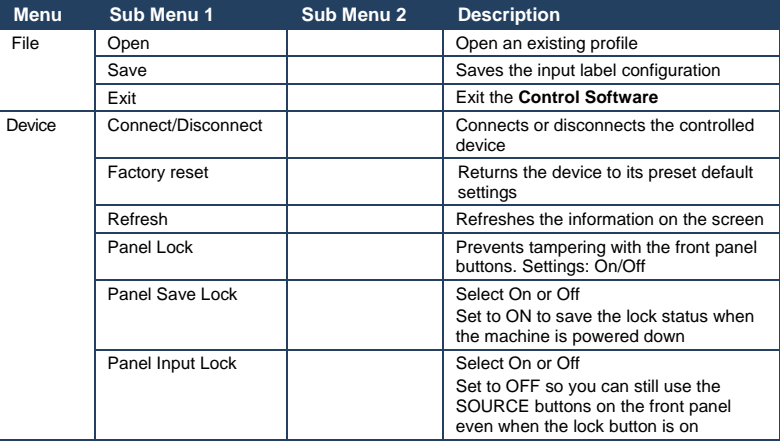

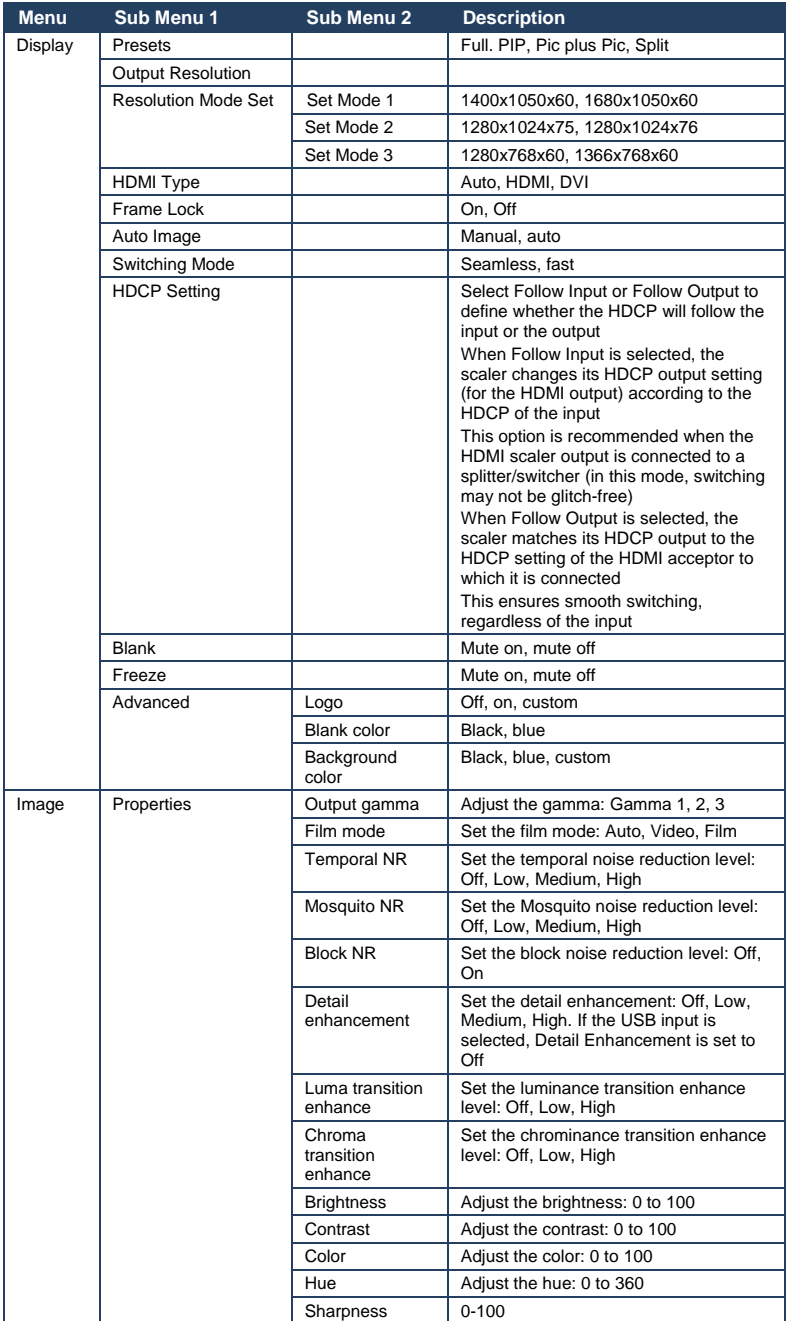

<span id="page-10-0"></span>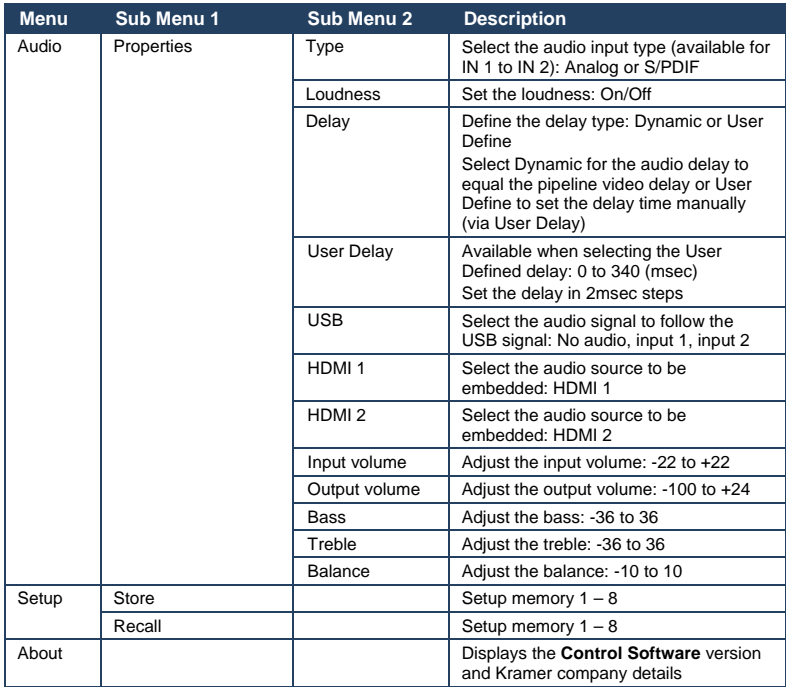

## <span id="page-10-1"></span>**3.2 The Command Button Tool Bar**

The following table describes the **Control Software** Command Buttons.

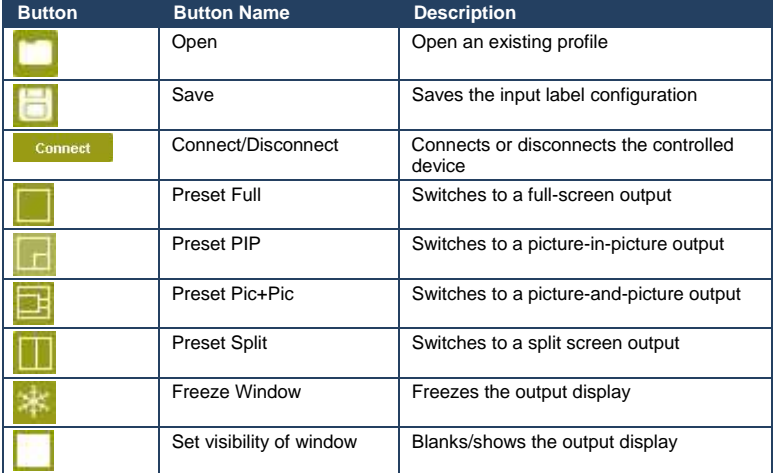

## <span id="page-11-1"></span><span id="page-11-0"></span>**3.3 Input Switches**

[Figure 7](#page-11-4) shows a typical input button.

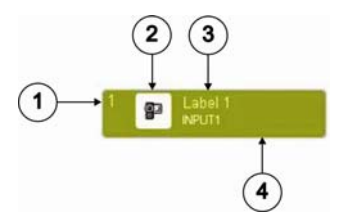

#### Figure 7: Input Button

<span id="page-11-4"></span>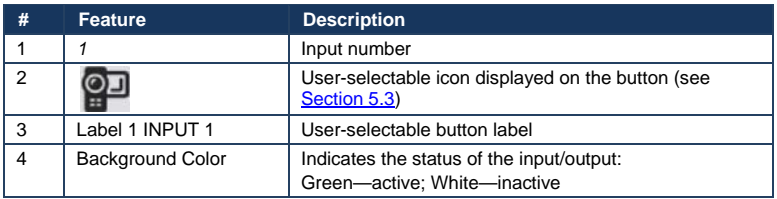

### <span id="page-11-2"></span>**3.4 PIP Controls**

The PIP controls determine which source is inserted into the secondary display. The chosen configuration (full, PIP, P&P, split screen) is shown in the PIP preview window (the actual video output is not shown here).

### <span id="page-11-3"></span>**3.5 Output Volume Control**

The Output Volume frame contains the volume slider to increase and decrease the output volume, a volume level indicator (that runs from -100 to 28) and a mute checkbox to turn off and on the output volume.

## <span id="page-12-1"></span><span id="page-12-0"></span>**3.6 Input Properties**

The following table describes the Input Properties frame.

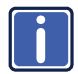

**Note**: The fields displayed are dependent on the type of switcher connected and the type of input chosen.

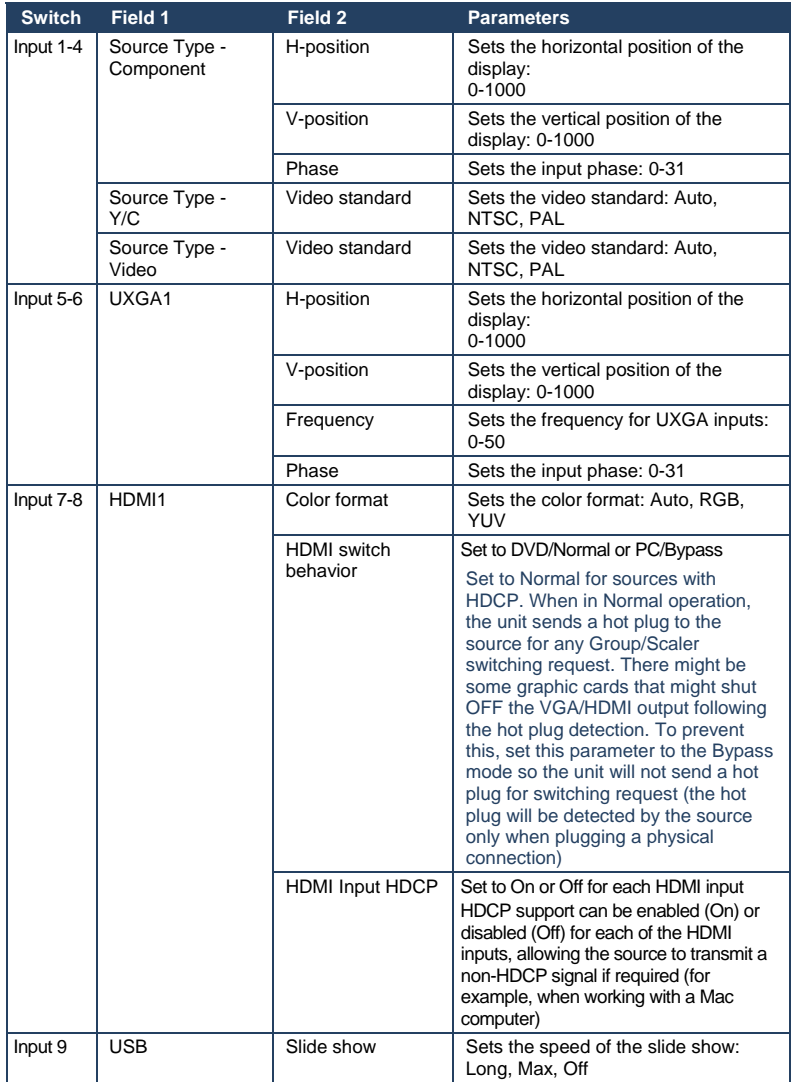

## <span id="page-13-1"></span><span id="page-13-0"></span>**4 Connecting to the Device**

#### **To connect to the VP-728/29/30/31:**

1. Navigate to **Device > Connect** or click the **Connect** button. The **Connection Method** window displays as shown in [Figure 8.](#page-13-2)

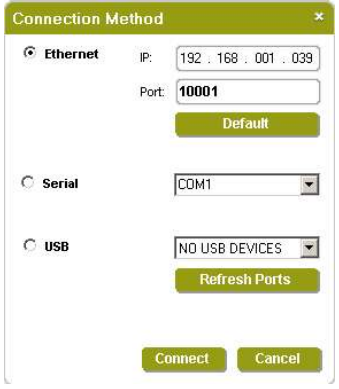

<span id="page-13-2"></span>Figure 8: Connection Method Window

- 2. Select the connection method (via Ethernet over a LAN, serial connection or USB) by selecting the relevant option button. All switchers connect via RS-232. The VP-729 and VP-731 also connect via Ethernet. No devices currently connect via USB.
- 3. For Ethernet, enter the IP address and Port number of the device and click **Connect**.

To set the default IP address and Port number, click the **Default** button.

- 4. For a serial connection, select the required Com port from the drop-down list.
- 5. The USB connection is not currently available.
- 6. Click **Connect**.

If the connection is successful, the main window shown in [Figure 6](#page-7-2) appears. If the connection is not successful, a timeout error message appears.

## <span id="page-14-1"></span><span id="page-14-0"></span>**5 Operating the Control Software**

## <span id="page-14-2"></span>**5.1 Switching an Input to an Output**

#### **To switch an input to the output:**

• Click on the required input switch button to activate it.

The input is selected and the button changes to green as shown in [Figure 9.](#page-14-4)

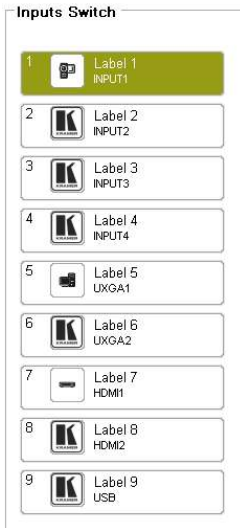

Figure 9: Input Selection

### <span id="page-14-4"></span><span id="page-14-3"></span>**5.2 Using the Preset Display Configurations**

The output display can be configured using the presets: full, PIP, P+P and split.

- Full shows the full-screen display of the chosen Input Switch
- PIP shows the full display of the chosen Input Switch with an inserted image selected from the PIP Input Switch. The user can relocate the inserted image by dragging the window and resize it by dragging the corner of the window
- P+P shows the chosen Input Switch display side-by-side with the chosen PIP Input Switch display. The displays are equal sized and do not cover the full screen. They cannot be dragged or resized

<span id="page-15-0"></span>• Split shows the two images side-by-side on the full screen. There may be distortion

#### **To activate the presets:**

- 1. Choose one of the following ways:
	- Navigate to **Menu > Display > Presets** and choose the desired preset OR
	- Click one of the preset tool bar command buttons

[Figure 10](#page-15-1) shows a split screen window.

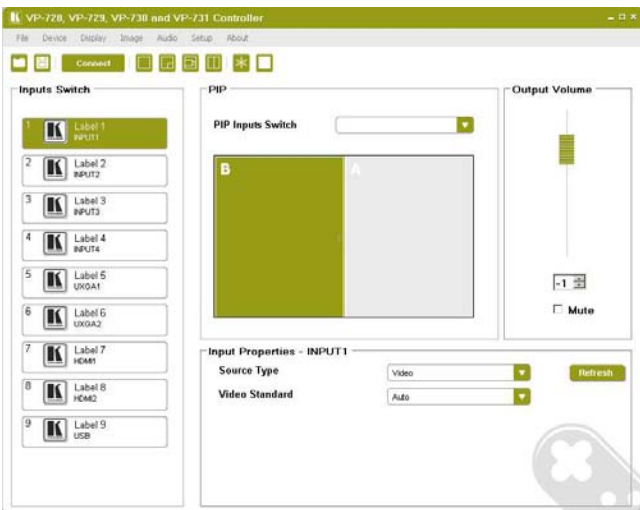

<span id="page-15-1"></span>Figure 10: Split Screen Window

- 2. Choose the second source by selecting an input from the PIP Inputs Switch.
- 3. Change input properties as desired in the Input Properties frame.

## <span id="page-16-1"></span><span id="page-16-0"></span>**5.3 Customizing the Input Buttons**

To change an input button icon and label:

1. Right-click the relevant input button.

The button properties window appears as shown in [Figure 11.](#page-16-2)

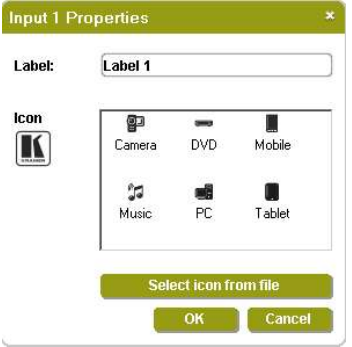

<span id="page-16-2"></span>Figure 11: Input Button Properties Window

- 2. In the Label text field, enter the required button label.
- 3. Either:
	- Select the required icon from the list (you can save custom icons) OR
	- Click **Select icon from file** and browse to the icon directory
- 4. Click **OK**.

The button characteristics are changed.

5. To save the customized button settings, click **Save**.